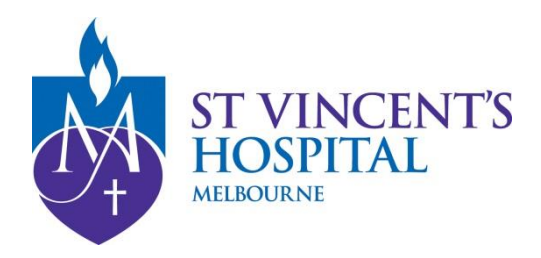

# Importing templates

## **eReferral templates**

DO NOT OPEN templates from the website.

Right click on the template you require then left click 'Save Target As'. Save the template to a folder or to your desktop.

- [Best Practice](#page-0-0)
- **[Medical Director](#page-1-0)**
- [Genie](#page-3-0)
- [ZedMed](#page-4-0)

### <span id="page-0-0"></span>**Best Practice**

- 1. When importing a file from a website, **right click** the mouse on the template you want, and then left click **Save Target As**. Save the template to a folder or to your desktop.
- 2. At the main start screen, open the **Word Processor** by clicking the icon that looks like a piece of paper.

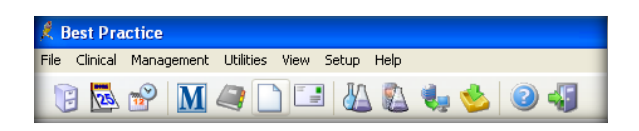

3. Once in the Word Processor, from the main menu, select **Templates**, then **Import Templates**.

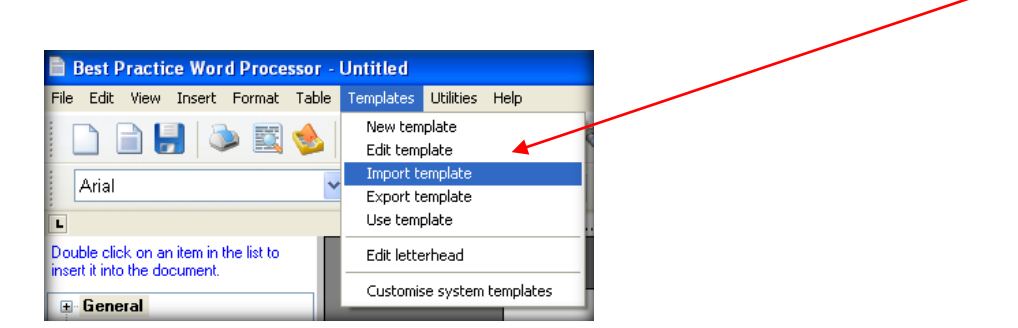

4. Select folder or desktop where you saved the template and highlight the template. Click **Open** to import your template.

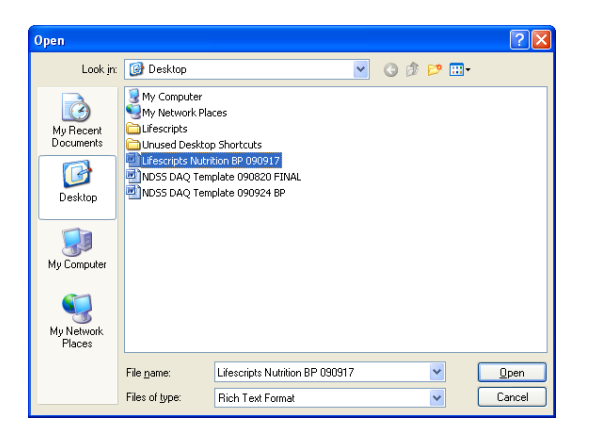

5. Now save your template, select the **Save** icon.

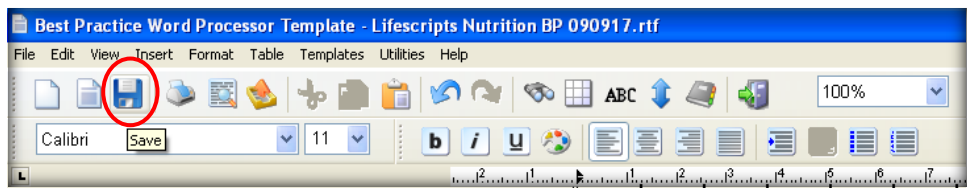

6. Finally, name the template. Make sure you tick the **Available to all users box** to give access to all users.

If you leave it unticked, only you will have access to that template. Select save and the template is now ready to be used.

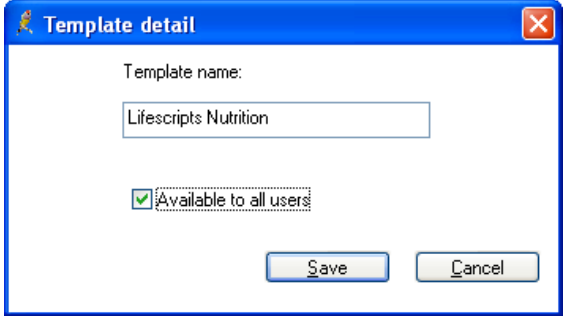

### <span id="page-1-0"></span>**Medical Director**

When importing to the Letter Writer templates with merge fields **must be in Rich Text Format**  (.rtf).

1. When importing a file from a website, **right click** the mouse on the template you want, then left click **Save Target As**. Save the template to a folder or to your desktop.

DO NOT OPEN IN MSWORD.

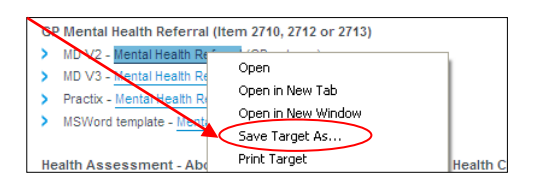

2. Open Medical Director **Letter writer** via the main menu, pressing **F8** or in a patient's file.

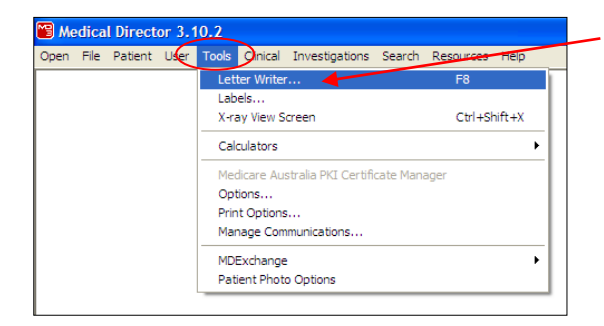

- 3. Once the Letter Writer is open, click on **File** from the menu bar and select **Modify Template,** then select **Blank template**. Once the blank screen comes back up, again click on file menu and select Import.
- 4. Select folder or desktop where you have saved the template and highlight the template. Click **Open**. This will import your template.

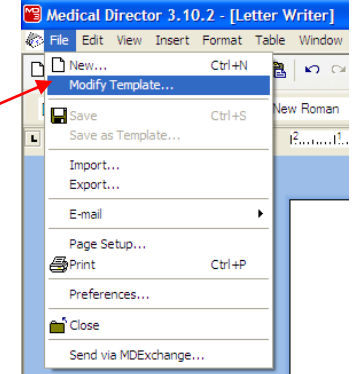

Look in: **[@** Desktop v Odpe-My Documents B My Computer My Network Places My Recent<br>Documents the MD 000019 C Desktop H

Lifescripts Activity MD 090918

RTF Format (\*.rtf)

5. Now save your template by going back to the file menu and selecting **Save as Template**.

 $\vert$   $\vert$ 

 $Qpen$ 

Cancel

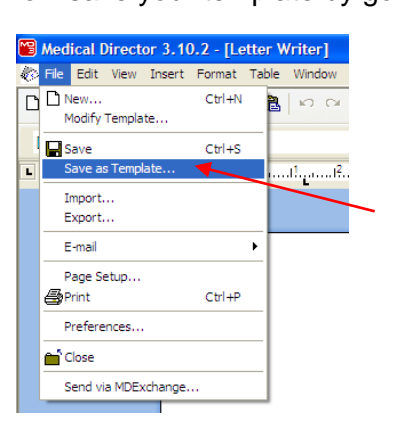

My Documents

一 My Computer 

My Netwo

File name:

Files of type:

Always open to this folder?

6. Give your template a name, select **Save** and it is ready for use.

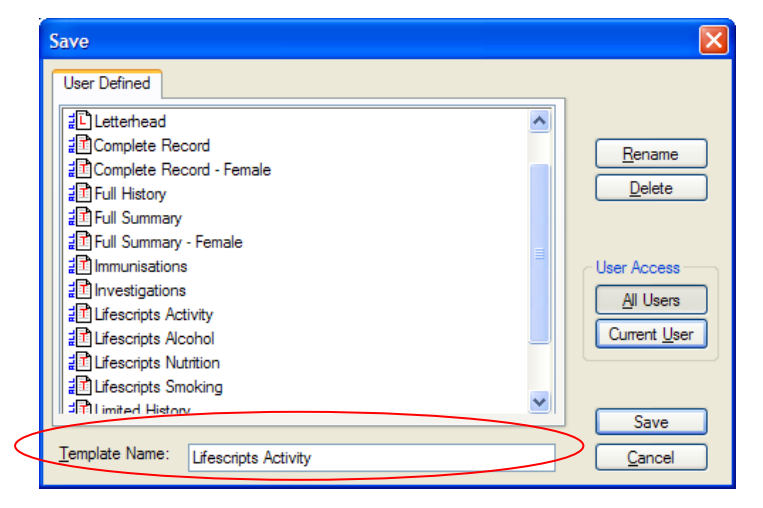

### <span id="page-3-0"></span>**Genie**

#### REMEMBER: it has to be either .4w7 or .4wt file formats, or .doc or .rtf formats

- 1. From the appointment screen add a test patient or click on a patient
- 2. Click on red quill

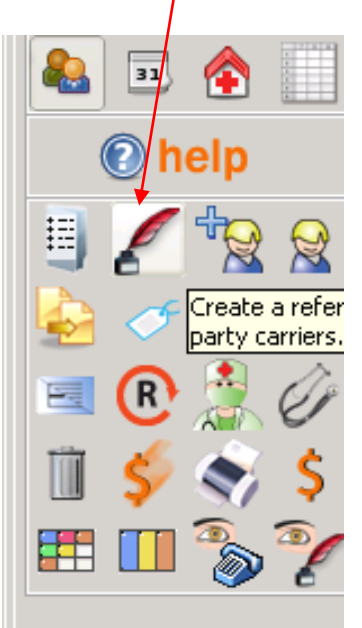

3. Go to the top of the screen and select new template

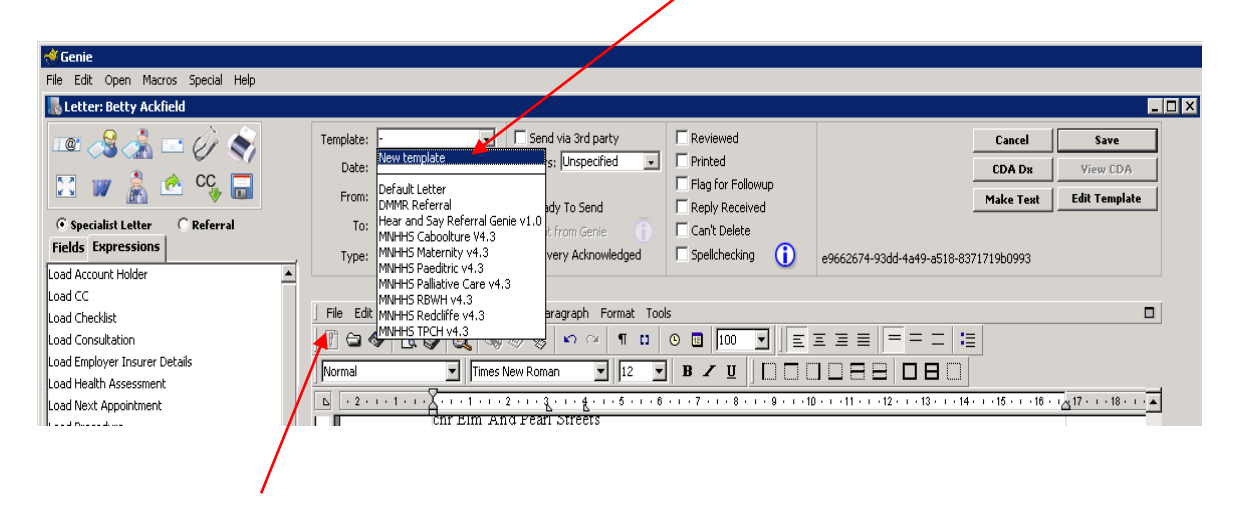

#### 4. Select File, then select Open,

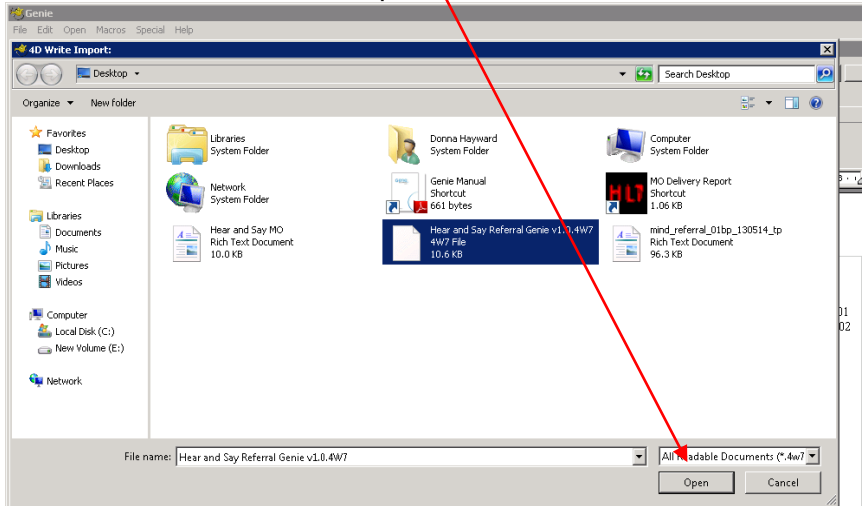

5. Now navigate to where you want to import the templates from and select open

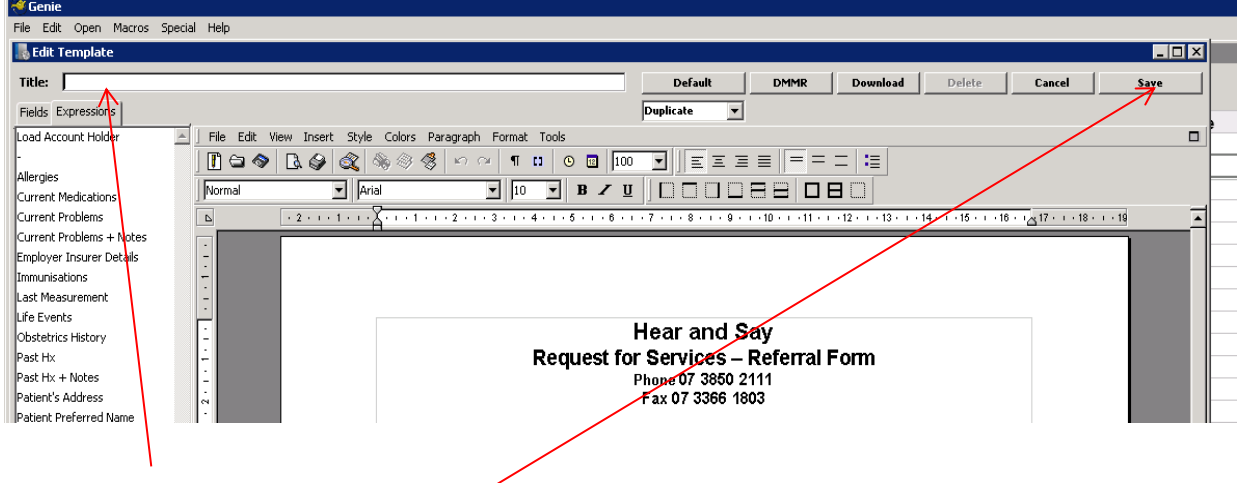

<span id="page-4-0"></span>6. Name the referral and select save.

### **ZedMed**

#### When importing to the Letter Writer templates with merge fields **must be in Rich Text Format**  (.rtf).

1. When importing a file from a website, **right click** the mouse on the template you want, then left click **Save Target As**. Save the template to a folder or to your desktop.

#### **DO NOT** OPEN IN MSWORD.

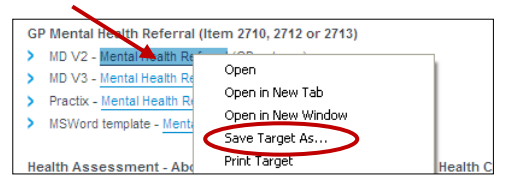

2. Open ZedMed and go to the Clinical component by clicking on **Clinical Records**.

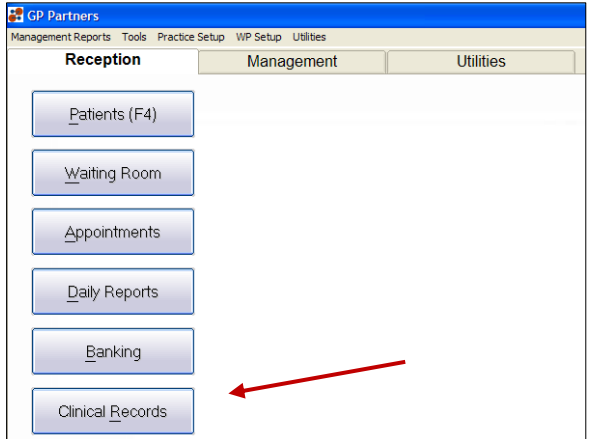

3. Next, to open up the Word Processor to import the file, click on **Tools, Clinical WP Setup,**  and then **WP Templates**.

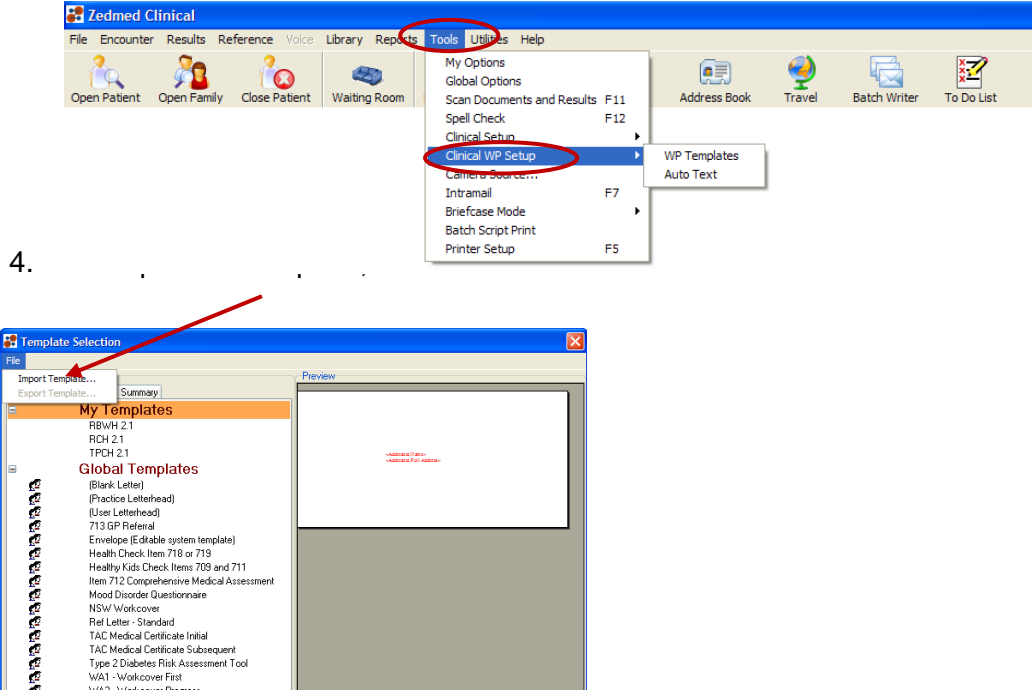

5. Now **Browse** to your template you wish to import and select it, then put a description for the template into the **Description** field, and press the **OK** button.

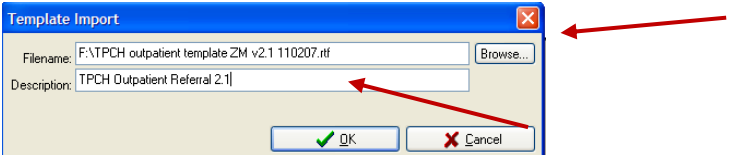

6. That's it; you have imported your template. If you wish to edit it, just double click on the template name to open up the Word Processor with that template.

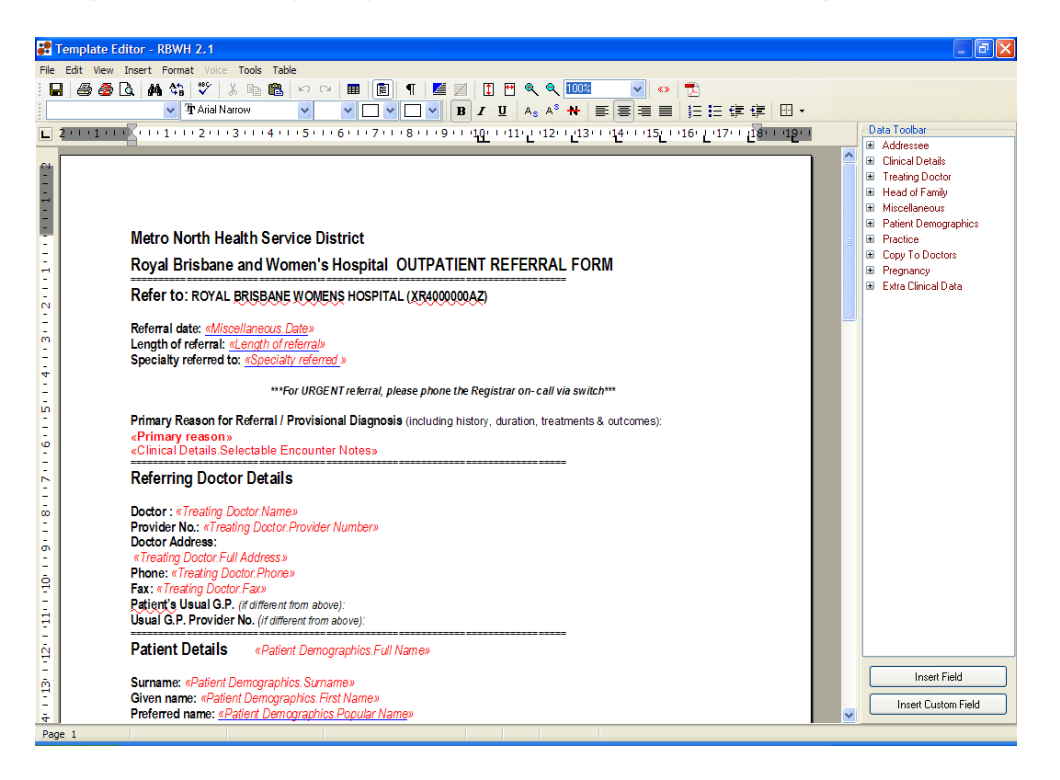

*Adapted from Brisbane North Primary Health Network hospital e-referral template importing instructions:* www.brisbanenorthphn.org.au